# Bienvenue dans votre espace Parents

## Bienvenue dans votre Espace Parents

**PRONOTE, choisi par l'établissement, au service de l'école depuis 20 ans**

#### **Être informé S'impliquer**

- $\sqrt{2}$  Emploi du temps
- $\sqrt{ }$  Absences, punitions, etc.
- $\triangledown$  Notes, compétences, etc.
- $\nabla$  Vie de l'établissement
- $\nabla$  Cantine

- $\nabla$  Cahier de textes
- $\nabla$  Énoncés / corrigés
- $\nabla$  QCM proposés aux élèves
- $\nabla$  Ressources pédagogiques

#### **Communiquer**

- $\nabla$  Discussions
- $\sqrt{ }$  Sondages / élections
- $\sqrt{a}$  Fiche d'orientation
- $\triangledown$  Documents à télécharger

### L'Espace Parents, c'est un **Espace Web** + une **application mobile**

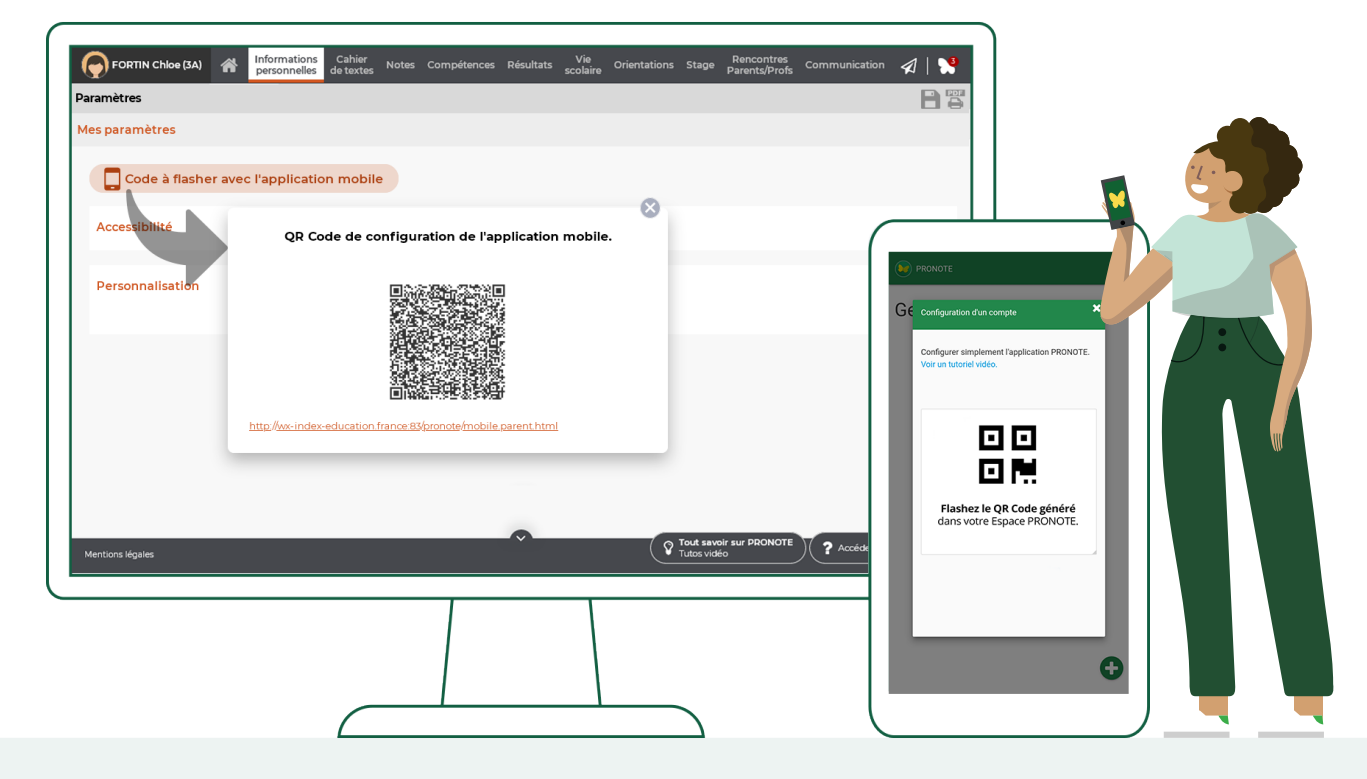

❶ Depuis un ordinateur, connectez-vous à votre Espace Web via l'adresse fournie par l'établissement avec l'identifiant et le code fournis par l'établissement.

❷ Dans *Informations personnelles > Paramètres,* générez le QR code pour configurer l'application.

❸ Depuis votre téléphone, téléchargez l'application PRONOTE avec le papillon sur votre store habituel, et scannez le QR Code.

[Pour en savoir plus, rendez-vous sur](http://ndx.plus/familles) **ndx.plus/familles**

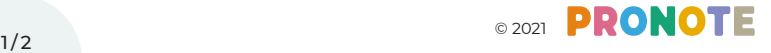

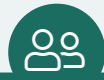

# لا حَصَب الصَّلَّاتِ الْمَسَاطِينَ وَالْمَسْرِ الْمَسْرِ وَالْمَسْرِ الْمَسْرِ الْمَسْرِ وَالْمَسْرِ الْمَسْرِ<br>Gérer plusieurs comptes depuis un la saisir ses informati PRONOTE, choisi par l'établissement, au service de l'établissement, au service de l'école de puis 20 ans même

Depuis l'Espace Parents, vous visualisez les informations permettant de suivre la scolarité de votre enfant. Il est néanmoins indispensable que ce dernier se connecte à l'Espace Élèves pour :

- $\sqrt{ }$  répondre à un QCM évalué ;
- $\triangledown$  rendre un devoir en ligne;
- $\sqrt{ }$  indiquer s'il a ou non fait ses devoirs depuis le cahier de textes ;
- $\sqrt{ }$  accéder à ses messages.

Si vous voulez que votre enfant puisse accéder à son Espace depuis votre téléphone, vous pouvez ajouter son compte au vôtre : depuis le menu de l'appli, au démarrage, choisissez *Gestion des comptes* et cliquez sur *Ajouter un compte*.

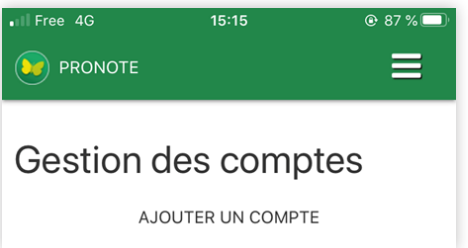

*Remarque : la gestion multicomptes est également utile si vous avez des enfants dans deux établissements différents, ou encore si vous êtes à la fois professeur et parent.*

#### Saisir ses informations

P

Si l'établissement vous y autorise, depuis *Informations personnelles > Compte / Compte enfant*, vous pouvez :

- $\triangledown$  renseigner vos coordonnées ;
- $\nabla$  modifier vos préférences de contact ;
- $\nabla$  saisir les informations médicales (coordonnées du médecin traitant, autorisation d'hospitalisation) ;
- $\sqrt{\ }$  signaler les allergies de votre enfant;
- $\sqrt{ }$  interdire l'utilisation de sa photo dans les trombinoscopes ;
- $\sqrt{ }$  indiquer un régime alimentaire particulier ;
- $\sqrt{2}$  modifier l'autorisation de sortie;
- $\nabla$  transmettre les documents demandés (attestation d'assurance par exemple).

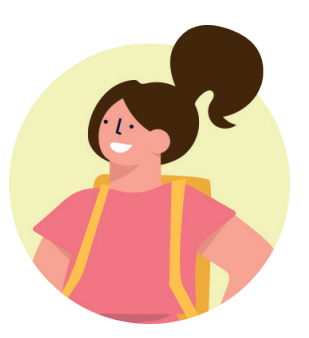

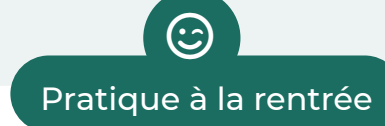

**Imprimez l'emploi du temps annuel** : depuis *Vie scolaire > Emploi du temps*, cliquez sur le bouton *PDF*, choisissez l'option *Année scolaire*, puis imprimez le PDF généré. 읍

> **Téléchargez le certificat de scolarité :**  depuis *Informations personnelles > Documents à télécharger*, cliquez sur le PDF *Certificat de scolarité*.

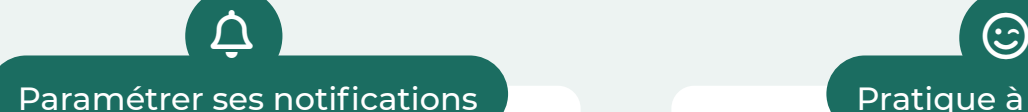

Au démarrage de l'appli, choisissez *Préférences* dans le menu pour activer ou désactiver les notifications.

Vous êtes notifié quand vous recevez un message (information, sondage, discussion) et quand un professeur met un mot dans le carnet.

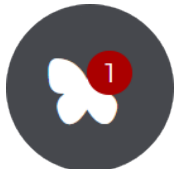

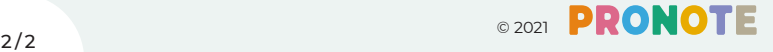

 $\bm{\mathbb{E}}$